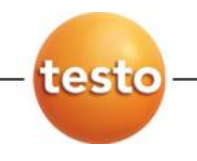

# **Программное обеспечение EasyKool**

# Руководство пользователя

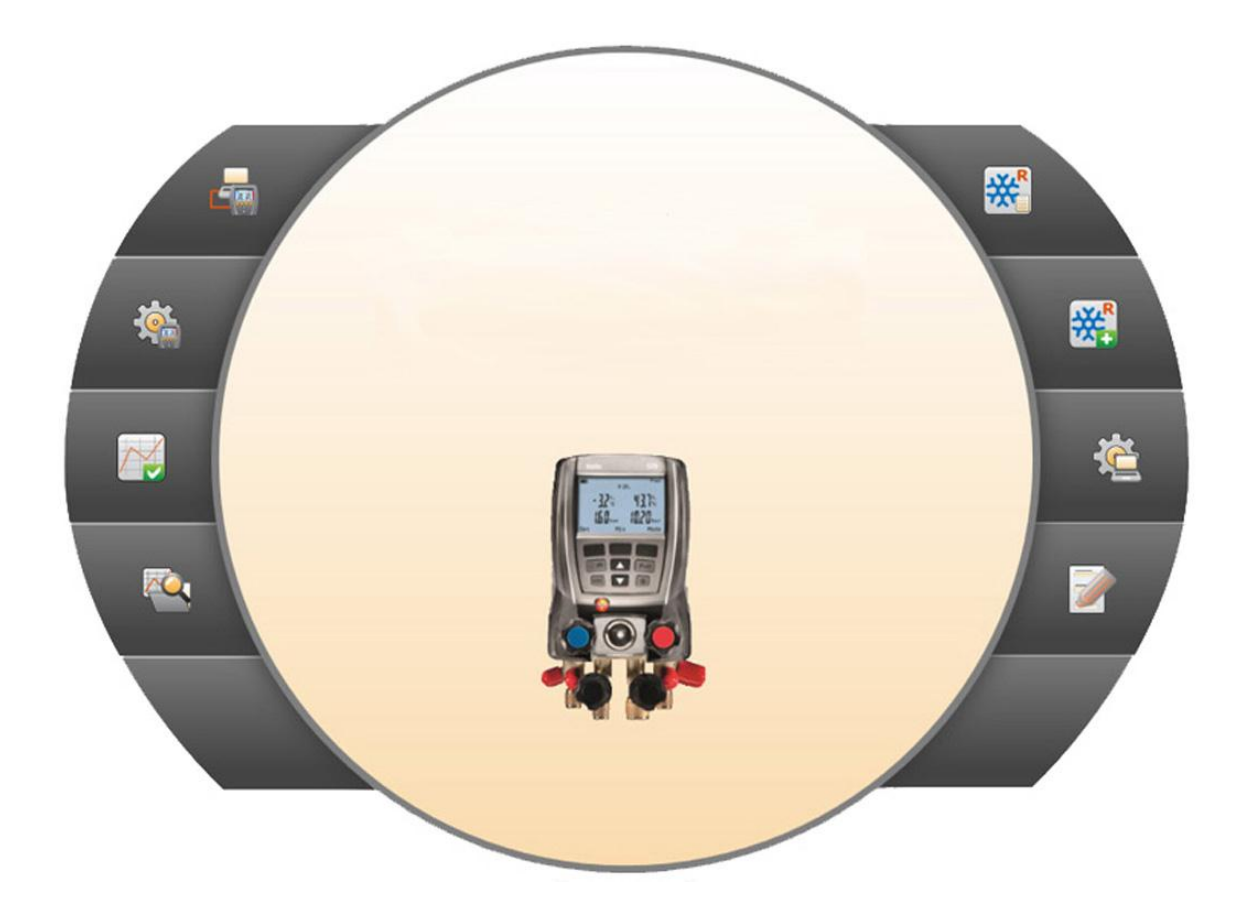

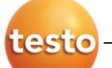

#### <span id="page-3-0"></span> $\overline{1}$ Оглавление

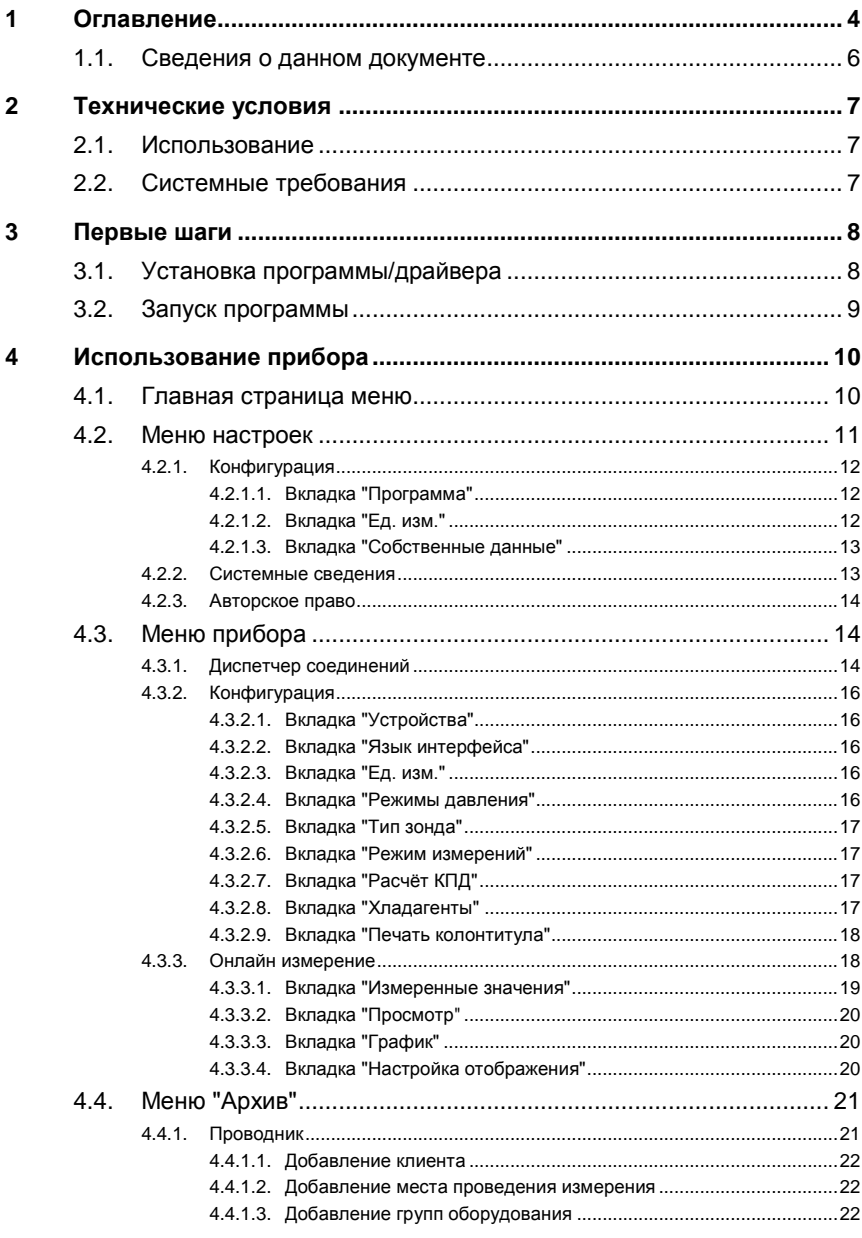

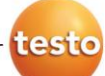

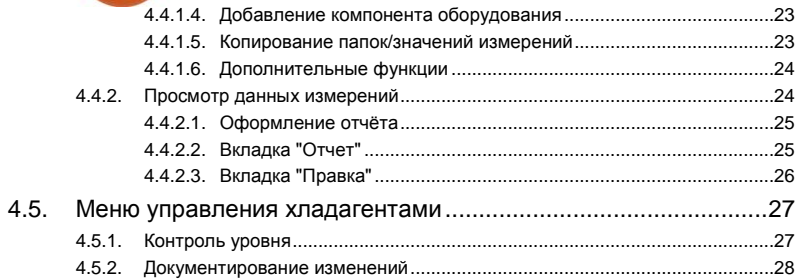

#### <span id="page-5-0"></span> $1.1.$ Сведения о данном документе

#### Использование

 $\mathbf i$ 

- > Перед началом использования внимательно прочтите данный документ и ознакомьтесь с данным прибором. Во избежание травм и повреждения прибора особое внимание следует уделять технике безопасности и предупреждениям.
- > Храните данный документ в легкодоступном месте для удобства получения необходимых сведений.
- > Передавайте данный документ всем следующим пользователям прибора.

Для работы с данной программой требуются знания операционных Windows®.

#### Символы и правила написания

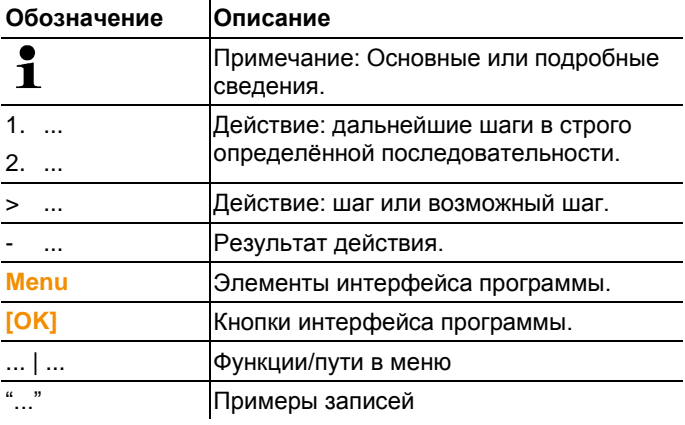

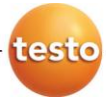

<span id="page-6-0"></span>Технические условия 2

#### <span id="page-6-1"></span> $21$ **Использование**

Программа testo EasyKool для конфигурации и анализа позволяет дополнить приборы testo 556 и testo 570 множеством полезных функций:

- Конфигурация приборов на программном уровне
- Управление заказчиками, системой и данными измерений
- Импорт/экспорт данных в/из измерительных приборов
- Создание, сохранение и печать протоколов измерений из импортированных данных
- Добавление комментариев к значениям измерений

#### <span id="page-6-2"></span> $22$ Системные требования

#### Операционная система

- Программа поддерживает следующие операционные системы:
- Windows<sup>®</sup> XP ServicePack 3 (SP3)
- Windows Vista
- Windows 7
- Windows 8
- Прочие системы: по запросу

#### Компьютер

Компьютер должен отвечать требованиям соответствующей операционной системы. В дополнение к этому также должны соблюдаться следующие требования:

- Интерфейс USB 1.1 или выше
- Internet Explorer 5.0 SP1 или выше
- $\mathbf i$ Настройки даты и времени прибора будут автоматически синхронизированы с компьютером. В задачи администратора входит синхронизация системы с надёжным источником показаний времени, а также при необходимости выполнение необходимых настроек для обеспечения аутентичности данных измерений.

#### <span id="page-7-0"></span> $\mathbf 3$ Первые шаги

#### <span id="page-7-1"></span> $3.1$ Установка программы/драйвера

- 1. Вставьте компакт-диск с программой в устройство CD-ROM компьютера.
- 2. Запустите файл Setup.exe
- 3. Следуйте инструкциям мастера установки

При установке в системе Vista обратите внимание на необходимость выполнения следующих шагов:

- Будет открыто окно User Account Control / Управление учетными записями.
	- $\geq$ Нажмите [Continue] / [Далее]
- Будет открыто окно Windows Security / Безопасность **Windows** 
	- > Нажмите Install this driver software anyway / Bce равно установить.
- 4. Для завершения установки нажмите [Finish] / [Готово].

По завершении установки программного обеспечения измерительный прибор необходимо подключить к компьютеру для продолжения установки драйвера.

- 5. Подсоедините измерительный прибор к компьютеру с помощью кабеля USB.
- Соединение установлено.
- Установка драйвера будет выполнена автоматически.

В некоторых случаях драйвер измерительного прибора может быть не распознан автоматически. В таких случаях потребуется выполнить следующие действия:

#### Windows XP:

- Будет открыто окно Found New Hardware / Найдено новое оборудование.
- 1. Выберите No, not this time / Не сейчас и нажмите [Next] / [Далее].
- 2. Выберите Install the software automatically / Установить автоматически и нажмите [Next] / [Далее]...

Если драйвер не найден автоматически:

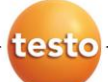

- Введите путь драйвера в каталоге компакт-диска: Каталог **USBDriver:**
- 3. Нажмите [Finish] / [Готово].

#### Windows Vista / Windows 7:

- Будет открыто окно Found New Hardware / Найдено новое оборудование.
- 1. Нажмите Locate and install driver software / Установить драйвер и затем - [Continue] / [Далее].

Если драйвер не найден автоматически:

- > Нажмите Browse my computer for driver software / Найти драйвер на компьютере, затем нажмите [Browse] / **[Обзор]**. Введите путь драйвера в каталоге компакт-диска: Каталог USBDriver:
- Будет открыто окно Windows Security / Безопасность **Windows**
- 2. Нажмите Install this driver software anyway/ Все равно установить.
- 3. Нажмите [Close] / [Закрыть].

#### <span id="page-8-0"></span> $3.2.$ Запуск программы

#### Запуск программы EasyKool

- $\overline{\mathbf{1}}$ Для интерфейса программы будет использоваться язык операционной системы, если у программы предусмотрена поддержка данного языка. Если язык операционной системы не поддерживается, то пользовательский интерфейс будет открыт на английском языке.
- > Нажмите  $\lfloor \frac{\text{N}}{\text{N}} \rfloor$  Программы (для Windows XP) или Все программы (для Windows Vista или Windows 7) | testo **EasyKool Software** 
	- $\overline{\mathbf{1}}$ В системе Windows Vista при первом запуске программы будет открыто окно User account control / Управление учетными записями

Нажмите Accept / Принять.

<span id="page-9-0"></span>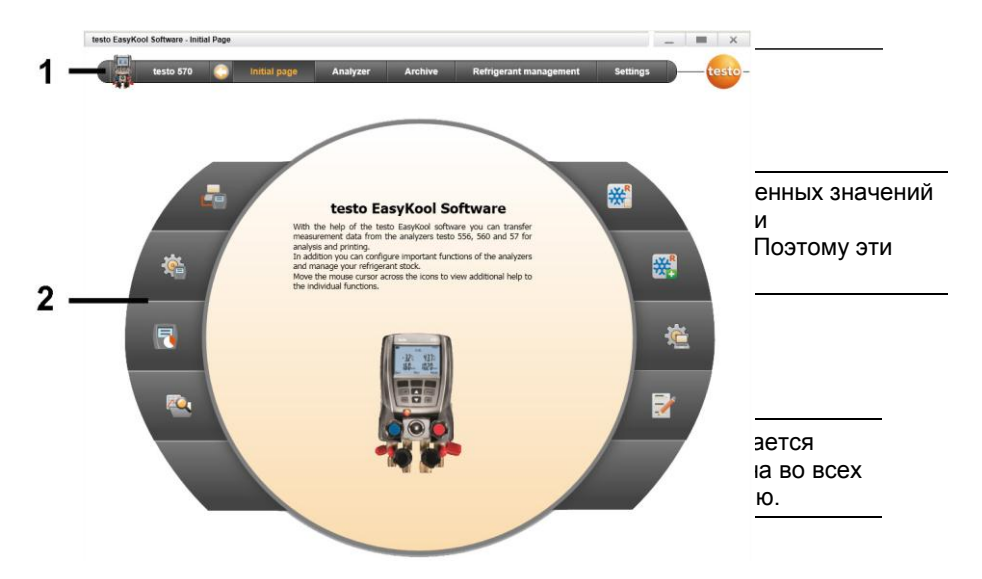

## <span id="page-9-1"></span>**4.1. Главная страница меню**

При запуске программы testo EasyKool будет открыта Главная страница меню.

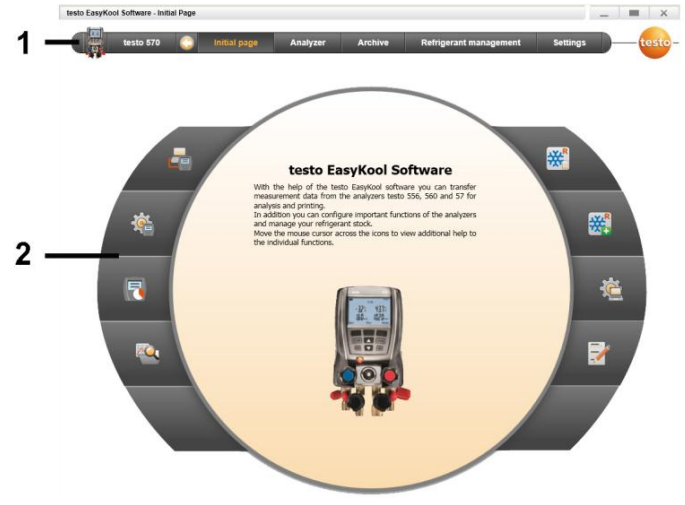

- 1 Панель меню со строкой сведений о состоянии (слева)
- 2 Панель быстрого доступа с окном предварительного просмотра

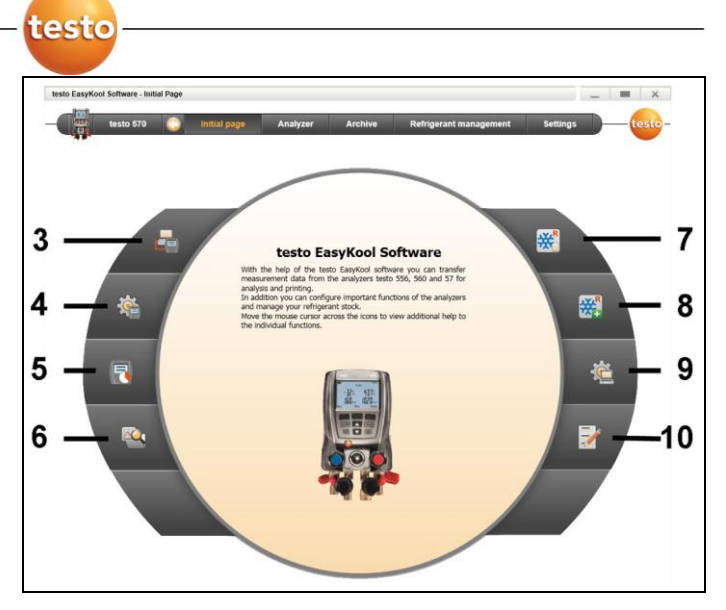

- 3 Диспетчер соединений
- 4. Конфигурация прибора
- 5. Онлайн измерение
- 6 Управление архивами значений измерений
- 7 Уровень хладагента
- 8 Документирование изменений уровня хладагента
- 9 Конфигурация программы

## <span id="page-10-0"></span>**4.2. Меню настроек**

 $\checkmark$  Между прибором и программой testo EasyKool устанавливается соединение, и на панель меню выводятся сведения о состоянии.

Через меню **Настройки (Settings)** доступны меню **Конфигурация (Configuration)** и **Информация о системе (System information)**.

## <span id="page-11-0"></span>**4.2.1. Конфигурация**

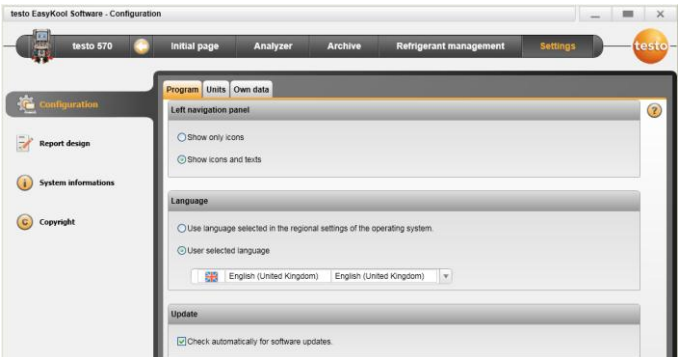

 Выберите **Главная страница (Initial page)** | **Конфигурация программы (Program configuration)**

#### или

**Настройки (Settings)** | **Конфигурация (Configuration)**

## <span id="page-11-1"></span>**4.2.1.1. Вкладка "Программа"**

- Меню **Панель навигации (Left navigation panel)**: Выберите **Показать значки (Show only icons)** или **Показать значки и текст (Show icons and texts)** | **[Применить] (Apply)**
- Меню **Язык (Language)**: Выберите **Использовать язык операционной системы (Use language selected in the regional settings of the operating system)** или **Выбрать язык вручную (User selected language)** | **[Применить] (Apply)**
- Меню **Обновление (update)**: Выберите **Проверять наличие обновлений автоматически (Check automatically for software updates)** | **[Применить] (Apply)**

### <span id="page-11-2"></span>**4.2.1.2. Вкладка "Ед. изм."**

- Меню **Управление Хладагентами (Refrigerant management)**: Введите массу хладаганта | **[Применить] (Apply)**
- Меню **Места замера (Measurement locations)** (только для testo 556/560): Определите высоту места проведения измерения над уровнем моря | **[Применить] (Apply)**

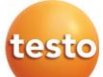

## <span id="page-12-0"></span>**4.2.1.3. Вкладка "Собственные данные"**

 Меню **Свои данные (Own data)**: Ввод/изменение адресных данных | **[Применить] (Apply)**

## <span id="page-12-1"></span>**4.2.2. Системные сведения**

У меню **Информация о системе (System information)** имеется 3 вкладки для просмотра важных сведений об используемом компьютере и программном обеспечении. Данные сведения необходимы при обращении в службу поддержки для диагностики ошибок.

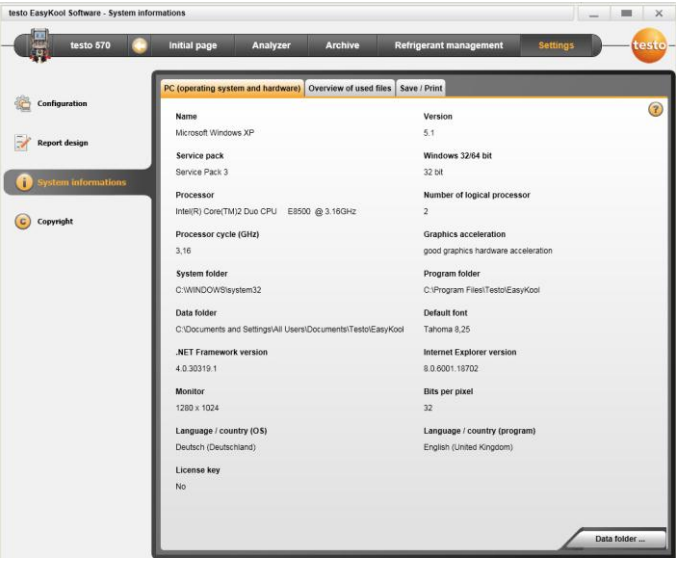

 Выберите **Настройки (Settings)** | **Информация о системе (System information)**

#### **Доступные действия**

**[Папка данных...] [Data directory...]**: Открывает папку

## <span id="page-13-0"></span>**4.2.3. Авторское право**

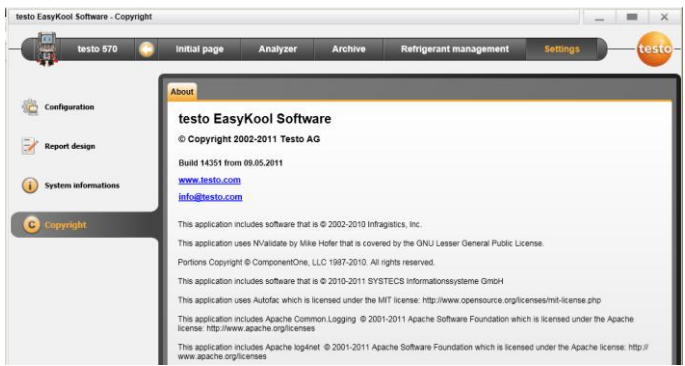

- Выберите **Настройки (Settings)** | **Copyright**
- Будет открыта вкладка **Инфо (About)**

## <span id="page-13-2"></span><span id="page-13-1"></span>**4.3. Меню прибора**

## **4.3.1. Диспетчер соединений**

- Прибор подсоединѐн к компьютеру.
- Выберите **Главная страница (Initial page)** | **Менеджер подключений (Connection manager)**

или

- **Прибор (Instrument)** | **Менеджер подключений (Connection manager)**
- Приборы будут показаны в виде пиктограмм с обозначением типов.

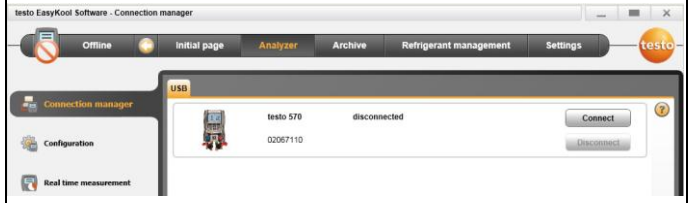

Выберите прибор и нажмите **[Подключить] [Connect]**

 $\bullet$ Единовременно соединение может быть установлено 1 только с одним прибором.

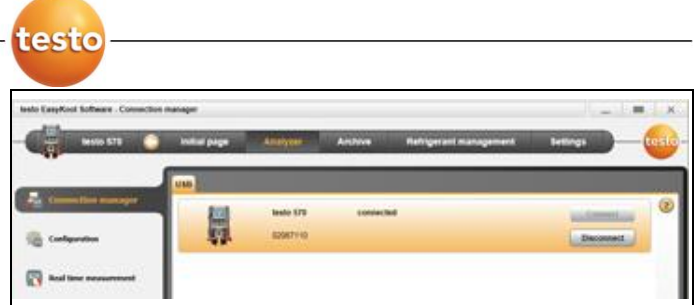

- Прибор будет показан в окне состояния слева от панели меню.
	- Кнопка **[Подключить] [Connect]** изменится на **[Отключить] [Disconnect]**
- Прибор будет показан в окне состояния слева от панели меню.

При невозможности установления соединения:

В системе Windows XP:

 Выберите **Пуск (Start)** | **Настройки (Settings)** | **Панель управления (System control)** | **Система (System)** | **Оборудование (Hardware)** | **Диспетчер устройств (Device manager)**.

В системе Windows Vista:

 Выберите **Пуск (Start)** | **Панель управления (System control)**| **Система и поддержка (System and maintenance)** | **Диспетчер устройств (Device manager)**.

В системе Windows 7:

 Выберите **Пуск (Start)** | **Панель управления (System control)** | **Система и безопасность (System and security)** | **Система (System)** | **Диспетчер устройств (Device manager)**

## <span id="page-15-0"></span>**4.3.2. Конфигурация**

 $\checkmark$  Между устройством и программой testo EasyKool будет установлено соединение, а пиктограмма устройства будет показана в строке состояния.

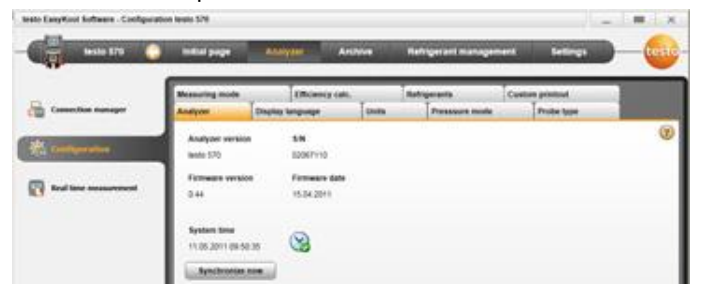

 Выберите **Главная страница (Initial page)** | **Конфигурация прибора (Configuration of instrument)**

#### или

**Пибор (Instrument)** | **Конфигурация (Configuration)**

## <span id="page-15-1"></span>**4.3.2.1. Вкладка "Устройства"**

Вкладка **Прибор (Device)** служит для просмотра важных сведений о приборе, с которым установлено соединение. Системные дату и время прибора можно синхронизировать с системными датой и временем компьютера.

 **[Синхронизировать] [Synchronise now]**: Ручная синхронизация даты/времени

## <span id="page-15-2"></span>**4.3.2.2. Вкладка "Язык интерфейса"**

Служит для просмотра поддерживаемых прибором языков отображения текста.

**Выбрать язык (Select language)** | **[Сохранить] (Save)**

## <span id="page-15-3"></span>**4.3.2.3. Вкладка "Ед. изм."**

Вкладка **Ед. изм.(Units)** служит для просмотра единиц измерения температуры, давления, вакуума и массы.

Выберите единицы измерения | **[Сохранить] (Save)**

### <span id="page-15-4"></span>**4.3.2.4. Вкладка "Режимы давления"**

В зависимости от выбранной ед. изм. давления: Переключение между отображением абсолютного и относительного давления.

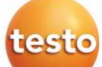

- Выберите **Режим изб. давления (Mode normal pressure)**: абсолютное/относительное | **[Сохранить] (Save)**
- **Режим вакуума (Mode vacuum pressure)**: абсолютное/относительное | **[Сохранить] (Save)**

## <span id="page-16-0"></span>**4.3.2.5. Вкладка "Тип зонда"**

Служит для просмотра поддерживаемых типов зондов.

Выберите тип зонда:

 Выберите погружной или поверхностный зонд | **[Сохранить] (Save)**

## <span id="page-16-1"></span>**4.3.2.6. Вкладка "Режим измерений"**

Служит для просмотра поддерживаемых режимов измерений. Выберите режим измерения:

 Выберите стандартный или комбинированный режим | **[Сохранить] (Save)**

## <span id="page-16-2"></span>**4.3.2.7. Вкладка "Расчѐт КПД"**

**Расчет КПД (Efficiency calculation)** служит для ввода следующих значений:

- Потребляемая мощность (потребляемая электрическая мощность системы)
- Расход (скорость расхода жидкости вторичного контура теплового насоса)
- Плотность (плотность среды во вторичном контуре)
- Теплоѐмкость (удельная теплоѐмкость среды во вторичном контуре)
- Введите значения | **[Сохранить] (Save)**

## <span id="page-16-3"></span>**4.3.2.8. Вкладка "Хладагенты"**

Область **Все хладагенты (All refrigerants)** служит для просмотра поддерживаемых хладагентов. Доступны только те хладагенты, для работы с которыми предусмотрен прибор.

- Добавление/удаление хладагента: **[Добавить>] (Add)**, **[Добавить все >] (Add all)**, **[< Удалить] (Delete)** или **[< Удалить все] (Delete All)**.
- Сортировка хладегентов: Выберите хладагент | **[Вверх] (Up)** или **[Вниз] (Down)**.

#### **Доступные действия**

- **[Обновить хладагенты] (Update Refrigerants)**: Выбор хладагента.
- **[Сохранить] (Save)**

## <span id="page-17-0"></span>**4.3.2.9. Вкладка "Печать колонтитула"**

Вкладка **Печать текста (Print text)** служит для настройки адресных строк и нижних колонтитулов печати отчѐтов для приборов testo 556, testo 560 и testo 570.

В поля ввода введите тексты для печати.

#### **Доступные действия**

- **[Собственные данные] (Own address data)**: Замена имеющихся данных собственными адресными данными.
- **[Сохранить] (Save)**.

## <span id="page-17-1"></span>**4.3.3. Онлайн измерение**

 $\mathbf i$ Электростатические разряды могут отрицательным образом повлиять на качество связи между устройством и компьютером/портативным компьютером. Перед началом (в особенности, интерактивного) измерения (с установлением соединения между устройством и компьютером/портативным компьютером) или при питании всех компонентов (системы, клапанного блока цифрового манометрического коллектора, ѐмкости хладагента и пр.) от единого блока питания необходимо обеспечить выравнивание потенциалов (надлежащее заземление) всех используемых компонентов. Ознакомьтесь с правилами техники безопасности работы с используемой системой и хладагентами.

Меню **Онлайн измерение (Online measurement)** позволяет проводить "холодные измерения", в ходе которых компьютер осуществляет управление прибором. Значения измерений передаются непосредственно на компьютер и выводятся на дисплей компьютера.

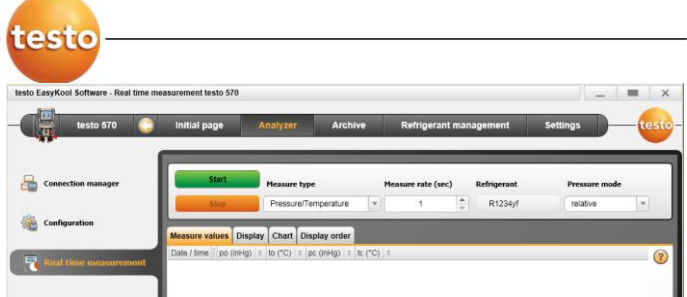

 Выберите **Главная страница (Initial page)** | **Онлайн измерение (Online measurement)**

#### или

 **Прибор (Instrument)** | **Онлайн измерение (Online measurement)**

#### **Процедура онлайн измерения**

- $\mathbf i$ Для просмотра будут доступны только параметры и единицы измерения, выбранные на вкладке **Настройка отображения (Display order)**.
- 1. Выберите **Тип измерения (Measure type)**
- 2. Выберите **Такт измерения (Measure rate)** в секундах
- 3. Выберите **Режим давления (Pressure mode)**
- 4. Начнѐтся процесс онлайн измерения: **[Пуск] (Start)**
- Значения измерения будут показаны на дисплее компьютера
- 5. Для завершения измерения: **[Стоп] (Stop)**
- Онлайн измерение будет остановлено

### <span id="page-18-0"></span>**4.3.3.1. Вкладка "Измеренные значения"**

 **Измеренные значения (Measure values)**: Таблица со всеми каналами измерений с указанием даты/времени каждого отдельного измерения.

#### **Доступные действия**

- **[Сохранить как...] (Save as)**: Сохранение измеренных значений
- **[Экспорт Excel]**: Экспорт измеренных значений в Microsoft Excel (требуется версия Microsoft Excel 2000 или выше!)
- **[Буфер] (Clipboard)**: Экспорт измеренных значений в буфер обмена (в виде текстового файла с табуляцией)

 Вкладка **Просмотр (Display)**: Просмотр полей со всеми каналами измерений

## <span id="page-19-0"></span>**4.3.3.2. Вкладка "Просмотр"**

 Вкладка **Просмотр (Display)**: Просмотр полей со всеми каналами измерений. Будут показаны текущие измеренные значения

#### **Доступные действия**

- Закрыть/открыть панель просмотра: Нажмите **[ ]**.
	- > В процессе измерения могут быть показаны средние, максимальные или минимальные значения вместо фактических значений
	- > Измените размеры (увеличьте) поля просмотра: Передвиньте в соответствующем направлении полосу прокрутки

## <span id="page-19-1"></span>**4.3.3.3. Вкладка "График"**

 **График (Chart)**: график измерений с 16 доступными каналами измерений и автоматической градуировкой оси времени.

#### **Доступные действия**

- Закрыть/открыть панель просмотра: Нажмите **[ ]**
	- Выберите свойства графика (доступные для просмотра каналы, цвета строк и шкалу)
- **[Сохранить в файл] (Save bitmap)**: Сохранение графика в файл:

## <span id="page-19-2"></span>**4.3.3.4. Вкладка "Настройка отображения"**

Область **Доступные каналы (Available channels)** служит для просмотра доступных каналов измерений. Для просмотра доступны только те параметры и единицы измерений, которые были выбраны в текущей "Настройке отображения" измерительного прибора.

Каналы измерений, доступные для просмотра на экране компьютера в процессе интерактивного измерения, будут также доступны для просмотра в области **Выбранные каналы (Selected channels)**.

Выберите настройки отображения

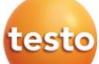

- Добавьте/удалите каналы измерений: **[Добавить >] (Add)**, **[Добавить все >] (Add all)**, **[< Удалить] (Delete)** или **[< Удалить все] (Delete)**
- Выберите последовательность каналов измерений: Выберите канал измерения | **[Вверх]** или **[Вниз]**

## <span id="page-20-0"></span>**4.4. Меню "Архив"**

 $\checkmark$  Между прибором и программой testo EasyKool устанавливается соединение, и на панель меню выводятся сведения о состоянии.

Данное меню служит для архивирования значений измерений в структуре папок. Если прибор подключѐн, и в приборе имеются значения измерений, то эти значения могут быть скопированы из прибора в архив, при этом структура папок в приборе может быть изменена.

## <span id="page-20-1"></span>**4.4.1. Проводник**

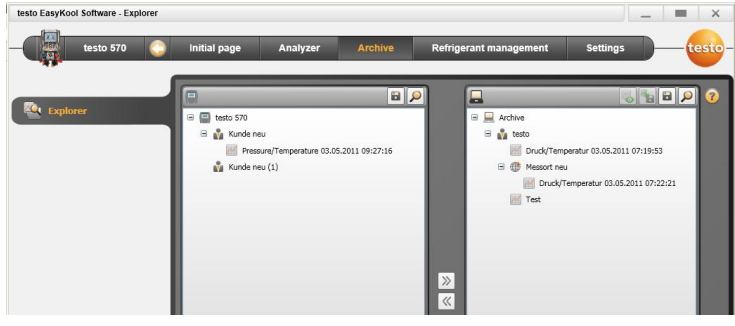

 Выберите **Главная страница (Initial page)** | **Управление записями (Manage archived measurements)** | **Окно testo 570 (Window testo 570)**

или

 **Архив (Archive)** | **Проводник (Explorer)** | **Окно testo 570 (Window testo 570)**

Следующие категории устанавливаются как категории по умолчанию: **Заказчик (Customer)** | **Место (Measplace)** | **Расположение (Installation)** | **Оборудование (Component)**

С помощью программы testo EasyKool эти категории могут быть изменены (например, Testo | Здание 1 | Подвальное помещение 2 | Компрессор), а также могут быть добавлены новые категории.

## <span id="page-21-0"></span>**4.4.1.1. Добавление клиента**

- 1. Чтобы добавить клиента: нажмите на пиктограмму **[ ]**.
- Будет создана папка **Новый заказчик (New customer)**
- $\ddot{\mathbf{1}}$ Для создания следующей папки вновь нажмите на пиктограмму **[ ]**.

При выбранном текстовом поле папки, ее можно переименовать.

2. Если папка активна, то с помощью вкладок **[Заказчик] (Customer)** и **[Адрес] (Address)** можно добавлять данные клиента.

## <span id="page-21-1"></span>**4.4.1.2. Добавление места проведения измерения**

- 1. Чтобы добавить место проведения измерения: нажмите пиктограмму **[ ]**.
- Будет создана папка **Новое место (New measplace)**
	- $\ddot{\mathbf{1}}$ Для создания следующей папки вновь нажмите на пиктограмму **[ ]**.

При выбранном текстовом поле папки, ее можно переименовать.

2. Если папка активна, то с помощью вкладок **[Место] (Measplace)**, **[Адрес] (Address)** и **[ Хол. устройство] (Cooling device)** можно ввести сведения о месте проведения измерений.

## <span id="page-21-2"></span>**4.4.1.3. Добавление групп оборудования**

- 1. Чтобы добавить систему: нажмите на пиктограмму **[ ]**.
- Будет создан каталог **Установка (Plant)**
- $\mathbf i$ Для создания следующей папки вновь нажмите на пиктограмму **[ ]**.

При выбранном текстовом поле папки, ее можно переименовать

2. Если каталог активен, то с помощью вкладки **[Расположение] (Installation)** можно добавить сведения об установке.

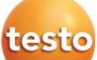

## <span id="page-22-0"></span>**4.4.1.4. Добавление компонента оборудования**

- 1. Чтобы добавить компонент: нажмите на пиктограмму **[ ]**.
- Будет создан каталог **Оборудование (New component)**

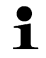

Для создания следующей папки вновь нажмите на пиктограмму **[ <sup>•</sup>•**<sup>1</sup>].

При выбранном текстовом поле папки, ее можно переименовать

2. Если папка активна, то с помощью вкладки **[Оборудование] (Component)** можно добавить комментарий к компоненту оборудования.

## <span id="page-22-1"></span>**4.4.1.5. Копирование папок/значений измерений**

- 1. Выберите папку/значение измерения: наведите курсор на требуемую пиктограмму и выберите еѐ нажатием кнопки мыши (пиктограмма будет выделена оранжевым цветом).
- 2. Наведите курсор на папку назначения и выберите ее нажатием кнопки мыши (папка будет выделена оранжевым цветом).
- 3. Для копирования выделенной папки/значения измерения из прибора в архив: нажмите на пиктограмму **[ ]** или
- Для копирования выделенной папки/значения измерения из архива в прибор: нажмите на пиктограмму **[ ]**
- 4. Для сохранения данных прибора или архива: нажмите на пиктограмму **[ ]**.

## <span id="page-23-0"></span>**4.4.1.6. Дополнительные функции**

- Удаление папки: нажмите на пиктограмму **[ ]**
- Импорт значений измерений: нажмите на пиктограмму **[ ]**
- Поиск данных: нажмите на пиктограмму <sup>[О]</sup>
- Просмотр выбранных значений измерений: нажмите на пиктограмму **[ ]**
- Экспорт выбранных значений измерений: нажмите на пиктограмму **[ ]**

## <span id="page-23-1"></span>**4.4.2. Просмотр данных измерений**

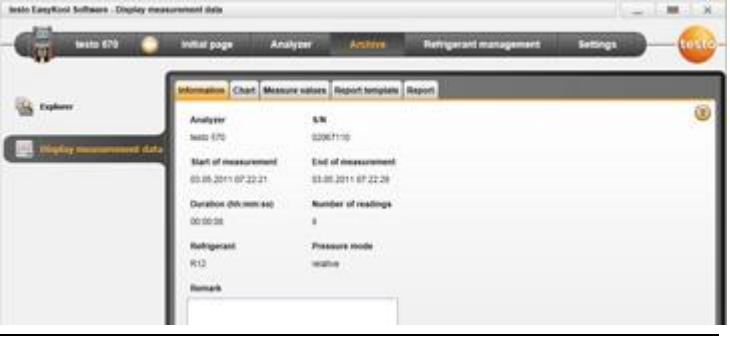

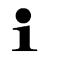

Для просмотра доступны только данные измерений из архива. Поэтому, прежде всего, данные из прибора необходимо скопировать в архив.

1. Выберите **Главная страница (Initial page)** | **Управление записями (Manage archived measurements)** | **Окно Архив (Window Archive)**

или

- 1. **Архив (Archive)** |**Проводник (Explorer)** | **Окно Архив (Window Archive)**
- 2. Выберите измерение | **[Открыть] (Open)**
- 3. Дважды щѐлкните пиктограмму выбранного измерения: Будет открыт модуль **Показать данные измерений (Display measurement data)**
- У меню **Показать данные измерений (Display measurement data)** имеется 5 вкладок для просмотра важных сведений о значении измерения.

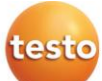

## <span id="page-24-0"></span>**4.4.2.1. Оформление отчѐта**

Во вкладке **Дизайнер отчета (Report design)** шаблоны могут быть изменены пользователем. Доступны различные шаблоны отчетов. Эти шаблоны могут быть переименованы, удалены, заново созданы или изменены.

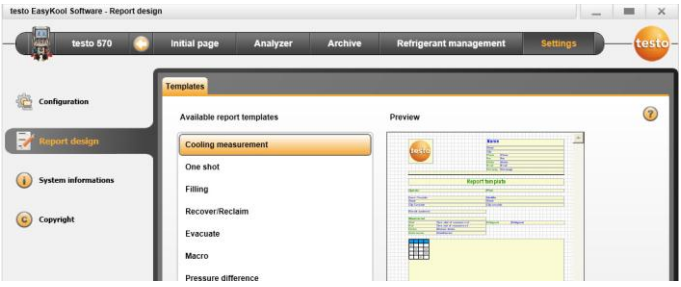

### **Доступные действия**

- **[Переименовать] (Rename)**: переименование шаблона
- **[Удалить] (Delete)**: удаление созданного шаблона
- **[Новый] (New)**: создание нового шаблона отчѐта
- **[Правка] (Continue to edit)**: правка активного шаблона отчѐта

### <span id="page-24-1"></span>**4.4.2.2. Вкладка "Отчет"**

Отображает отчет выбранного измерения с выбранным шаблоном.

#### **Доступные действия**

- **[Печатать] (Print)**: открывается меню печати
- **[Сохранить] (Save)**: открывается окно **Сохранить Как**
- **[Увеличить] (Zoom In)**: расширяет вид
- **[Уменьшить] (Zoom Out)**: уменьшает вид
- **100%**:отображение всего отчета
- **[Подогнать по ширине] (Fit to width)** Расширяет отчет по ширине страницы.
- **[На всю страницу] (Whole page)** Отображает одну страницу отчета.
- **[Две страницы] (Two pages)** Отображает две страницы отчета

## <span id="page-25-0"></span>**4.4.2.3. Вкладка "Правка"**

Вкладка **Правка (Editor)** служит для изменения свойств полей отчѐтов (типов полей, шрифтов и границ) и для изменения свойств страниц.

Доступные для просмотра свойства полей, шрифтов и границ являются активными для поля формы, выбранной на вкладке **Шаблон (Template)** (в данном модуле).

- Выберите тип поля в пункте **Поле (Field)**:
	- **Текстовое (Text field)**: в процессе ввода текст будет вставлен в поле отчѐта
	- **Данные (Data field)**: сохранѐнное в базе данных значение (значение измерения, данные клиента или данные системы) выбранного поля данных будут вставлены в поле отчѐта. Выберите поле из базы данных: **[...]**
		- **График (Graphics)**: Выбранный график будет вставлен в поле отчѐта. Выберите графики: **[Файл...] [File...]** | выберите файл | **[Открыть] [Open]**
	- **График (Chart)** (данные измерений): значения измерений, сохранѐнные в базе данных, будут вставлены в поле отчѐта в виде графика. Введите параметры.
	- **Таблица (Table)**: сохранѐнные в базе данных значения будут вставлены в поле отчѐта в форме таблицы.
	- $\rightarrow$  Отметив область печати, можно определить, какая область таблицы будет отправлена на печать.

Выберите шрифт в пункте **Font**:

 $\bullet$ Ť Данная функция доступна только в том случае, когда в качестве типа поля выбрано "Текстовое" или "Данные".

- **Шрифт (Default font)**: будет использоваться шрифт, установленный по умолчанию для каталога "Page".
	- **Польз. шрифт (Special font)**: будет использоваться шрифт, отличный от шрифта по умолчанию. Выберите шрифт: **[Шрифт...] [Font...]** | выберите значения | **[OK]**.
- **Выровнять (Alignment)**: выберите тип выравнивания текста в поле
- **Цвет (Color)**: Выберите цвет

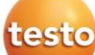

 $\overline{a}$ 

- **Цвет фона (Background color)**: Выберите цвет фона
- В пункте **Граница (Border)** выберите свойства границ поля отчѐта.
- **[Увеличить] (Zoom In)**: расширяет вид
- **[Уменьшить] (Zoom Out)**: уменьшает вид
- **100%**:отображение всего отчета
- **<след. пред.>** : на страницу вперед/назад
- **[Сохранить] [Save]**: создание нового отчѐта
- **[< Стр] [Стр >] [< Page] [Page >]**: прокрутка отчѐта вперѐд/назад
- **[Настройки] [Settings]:**Определяет размеры отчета.

## <span id="page-26-0"></span>**4.5. Меню управления хладагентами**

 Между прибором и программой testo EasyKool устанавливается соединение, а пиктограмма прибора будет показана в строке состояния.

## <span id="page-26-1"></span>**4.5.1. Контроль уровня**

Меню **Показать уровень хладагента (Display refrigerant stock)** служит для контроля уровня хладагента за определѐнный период.

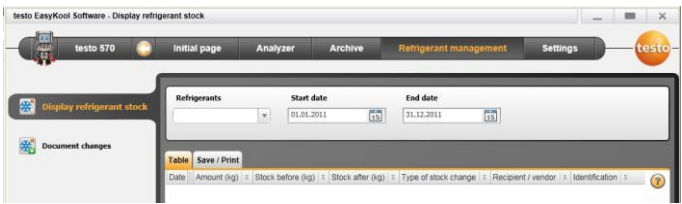

 Выберите **Главная страница (Initial page)** | **Уровень хладагента (Refrigerant stock)**

#### или

 **Управление хладагентами (Refrigerant management)** | **Показать уровень хладагента (Display refrigerant stock)**

#### **Доступные действия**

- **Хладагент (Refrigerant)**: Выбор хладагента
- **Дата начала (Start date)**: Ввод даты
- **Дата оконч. (End date)**: Ввод даты
- **[Обновить хладагенты] [Update Refrigerants]**: Обновление списка хладагентов

#### Вкладка **Таблица (Table)**

Просмотр списка поддерживаемых хладагентов

#### Вкладка **Сохранить/Печать (Save/Print)**

 Сохранение/печать списка поддерживаемых хладагентов Выберите пиктограмму "Печать" или "Сохранить"

## <span id="page-27-0"></span>**4.5.2. Документирование изменений**

Меню **Запись изменений (Document changes)** служит для ввода места проведения измерения, используемого количества и типа хладагента.

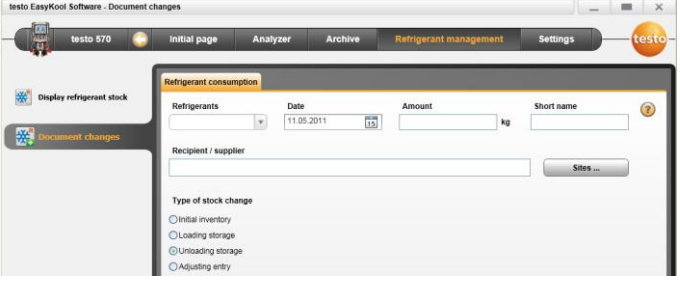

 Выберите **Главная страница (Initial page)** | **Запись изменений хладагентов (Document changes in refrigerant stock)**

или

 Выберите Хладагенты **(Refrigerant)** | **Запись изменений (Document changes).**

#### **Доступные действия**

- **Хладагент (Refrigerant)**: Выбор хладагента
- **Дата (Date)**: Ввод даты
- **Кол-во (Amount)**: Ввод используемого количества
- **Имя (Short name)**: Ввод сокращѐнного обозначения хладагента
- **Заказчик/Поставщик (Recipient/vendor)**: Ввод получателя/продавца

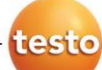

- **[Место...] [Measplace...]**: Выбор/ввод мест проведения измерений:
- **Тип изменения количества (Type of stock change)**
- Выберите **Исходные запасы (Initial inventory)**
- Выберите **Поступление (Loading storage)**
- Выберите **Отгрузка (Unloading storage)**
- Выберите **Корректировка (Adjusting entry)**
- Сохранение данных: **[Сохранить] (Save)**
- Обновление списка хладагентов: **[Обновить] (Update Refrigerants)**

ООО «Тэсто Рус» 115054, г. Москва, переулок Строченовский Б., д.23В, стр.1 Тел.: +7(495) 221-62-13 факс: +7(495) 221-62-16 www.testo.ru info@testo.ru